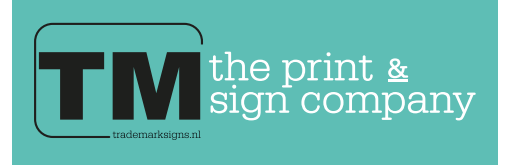

## Aanleverspecificatie contour snijden en frezen

Op deze aanleverspecificatie krijgt u uitleg over spotcolors, welke gebruikt worden voor snijlijnen, etc. Bestanden die geleverd worden waar deze ontbreken kunnen soms extra onnodige opmaakkosten veroorzaken.

Pak uw gewenste afbeelding, en kies het element(en) dat u uitgesneden wilt hebben, neem dan de volgende stappen...

1. Maak een pad om het object dat u wenst uit te snijden in een aparte

2. Hiervan maakt u een Spot Color door "New Swatch" te kiezen in het

laag, en geef dit pad een willekeurige kleur.

Swatch options menu, zoals afgebeeld.

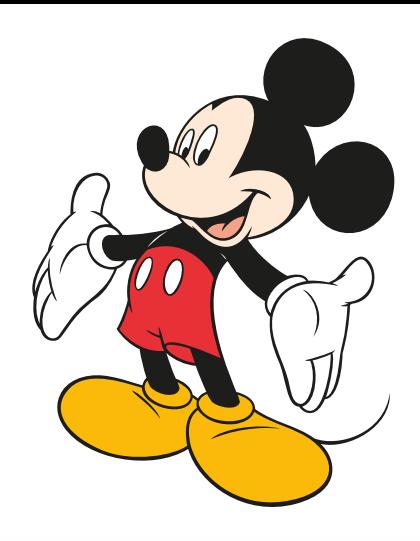

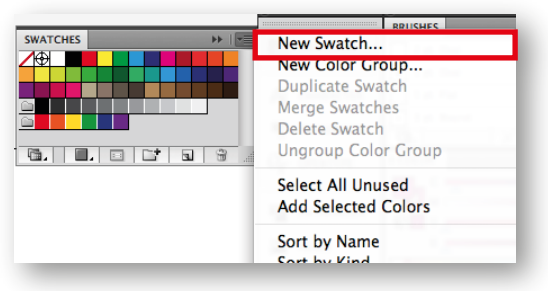

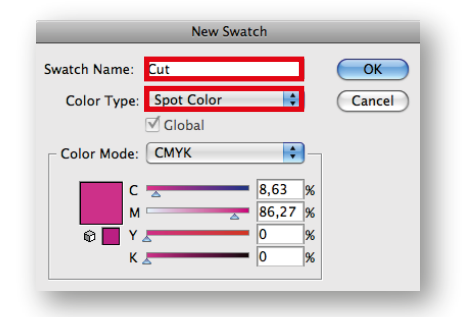

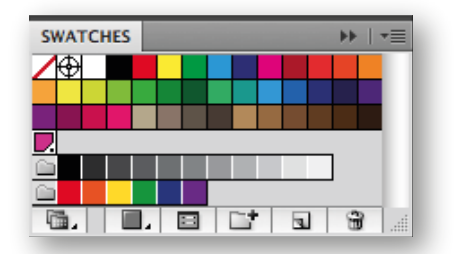

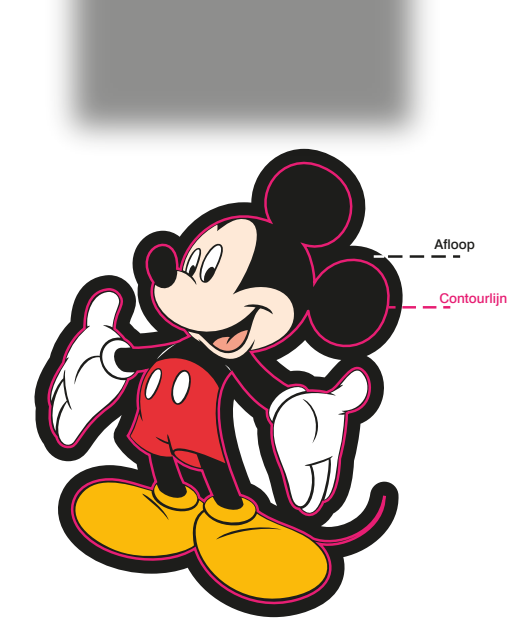

In het volgende menu dat nu voorkomt doet u de volgende handelingen.

1. Geef de Swatch de goede benaming, in het geval van een snijlijn: "Cut". 2. In de optie "Color Type" selecteerd u "Spot Color/Steunkleur" uit de lijst.

Druk op "OK"

4

1

2

3

Vervolgens verschijnt er een swatch met een wit kader in het menu. Dit is uw eigen gemaakte Spotcolor, en deze word opgeslagen in het bestand. Zodat, als u dit later weer wilt gebruiken, u niet weer de zelfde handelingen hoeft te verrichten.

Let wel, dat bij elk nieuw bestand u de kleuren wel weer aan moet maken. Tenzij u deze importeert vanuit een ander bestand, of deze heeft opgeslagen in een eigen Library.

5

Het bestand is nu volledig uitvoerbaar, en de snijlijnen zullen door betreffende programma's herkend worden.

Het beste is als u de lijnen vloeiend maakt in het bestand, en voor zo min mogelijk connectiepunten zorgt. Ook is het belangrijk dat de lijnen gesloten lijnen zijn. Hierdoor kan de machine sneller snijden.

Verschillende benamingen voor snijopties zijn:

- Cut Kisscut - Potcut - Milling
- Crease V-cut
- V-Milling

TM Print & Sign© - 2016

TM Print & Sign©-

201

6